# **What do I have to do to use the SIMATIC function "Report System Errors" with SINAMICS drives?**

## **SIMATIC & SINAMICS**

## **FAQ** y **June 2013**

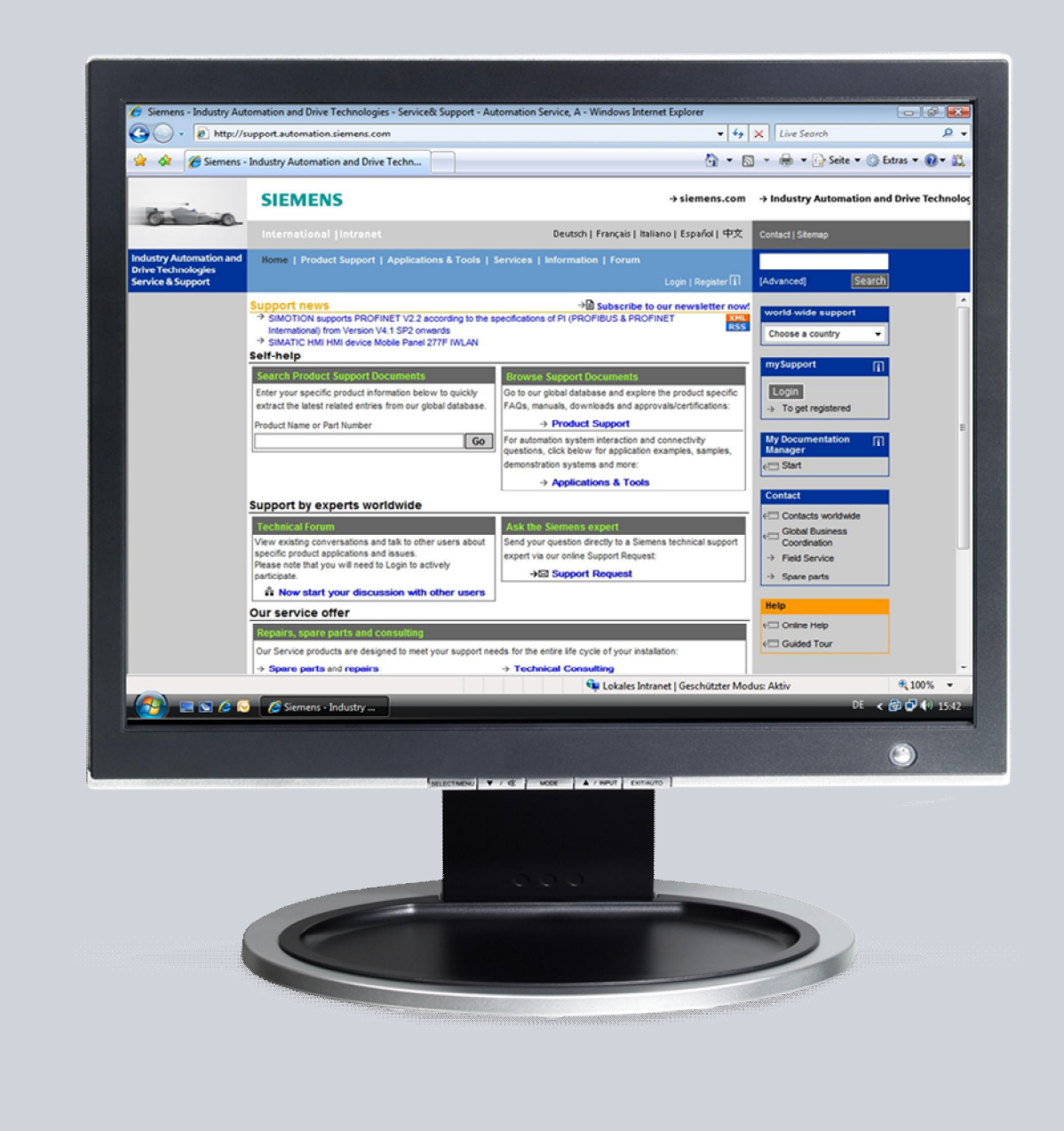

# **Service & Support**

**Answers for industry.** 

# **SIEMENS**

This entry is from the Siemens Industry Online Support. The general terms of use ([http://www.siemens.com/terms\\_of\\_use\)](http://www.siemens.com/terms_of_use) apply.

Clicking the link below directly displays the download page of this document. <http://support.automation.siemens.com/WW/view/en/74875007>

#### **Caution**

The functions and solutions described in this article confine themselves to the realization of the automation task predominantly. Please take into account furthermore that corresponding protective measures have to be taken up in the context of Industrial Security when connecting your equipment to other parts of the plant, the enterprise network or the Internet. Further information can be found under the Content-ID 50203404.

<http://support.automation.siemens.com/WW/view/en/50203404>

### **Question**

What do I have to do to use the SIMATIC function "Report System Errors" with SINAMICS drives?

#### **Answer**

The instructions and notes listed in this document provide a detailed answer to this question.

# **Table of content**

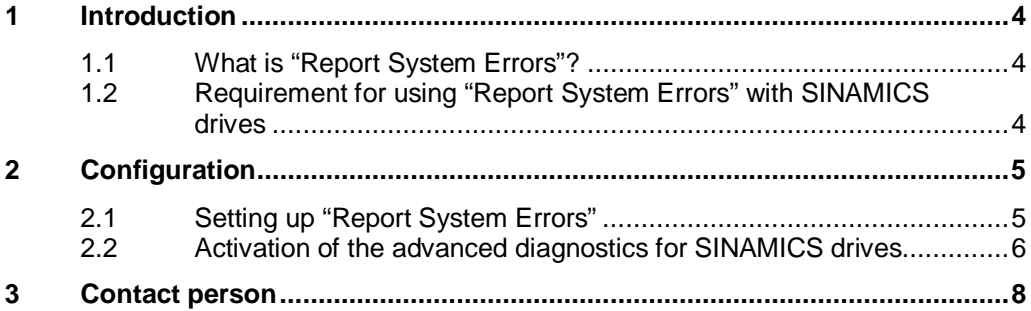

## <span id="page-3-0"></span>**1 Introduction**

#### **1.1 What is "Report System Errors"?**

<span id="page-3-1"></span>When a system error occurs, hardware components and devices of other manufacturers (slaves whose properties are set by the GSD files) can trigger organization block calls. Here the hardware components provide information on the system error that has occurred.

With the "Report System Errors" function, STEP7 offers a convenient way to display diagnostic information supplied by the component in message form.

STEP7 generates the necessary blocks and message texts. All the user has to do is load the generated blocks into the CPU and transfer the texts to connected HMI devices.

To display diagnostics events graphically, for example on an HMI device or via a web server, you can generate one or more status DBs. These status DBs are updated by the system diagnostics blocks and then contain information on the current state of the system.

### **1.2 Requirement for using "Report System Errors" with SINAMICS drives**

<span id="page-3-2"></span>To get the messages from SINAMICS drives displayed on HMI devices or via the web server of the SIMATIC PLC, it is **mandatory** that the drives are configured via the corresponding **GSD file** when the function "Report System Errors" is used!

| Type of device                                                      | Link                                                      |
|---------------------------------------------------------------------|-----------------------------------------------------------|
| <b>SINAMICS S120/S150,</b><br>G130/G150,<br>GM150/GL150/SL150/SM120 | http://support.automation.siemens.com/WW/view/en/49217480 |
| SINAMICS S110 CU305 PN                                              | http://support.automation.siemens.com/WW/view/en/48924746 |
| SINAMICS G120D                                                      | http://support.automation.siemens.com/WW/view/en/60592893 |
| SINAMICS G120C                                                      | http://support.automation.siemens.com/WW/view/en/60602080 |
| SINAMICS G120                                                       | http://support.automation.siemens.com/WW/view/en/26641490 |

Table 1-1 PROFINET GSD files

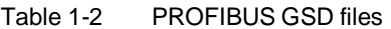

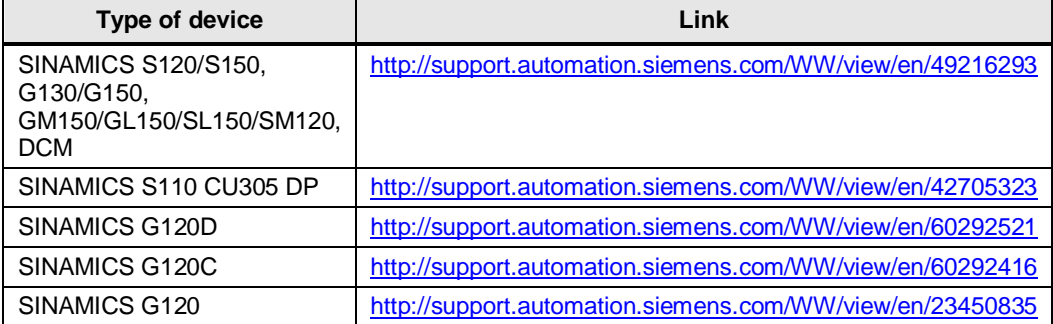

## <span id="page-4-0"></span>**2 Configuration**

### **2.1 Setting up "Report System Errors"**

<span id="page-4-1"></span>In the following manuals you will find instructions how to generally set up the function "Report System Errors" for SIMATIC PLCs:

- x "Report System Errors" with **STEP7** Manual "SIMATIC Programming with STEP7 V5.5" (Chapter 16.9) <http://support.automation.siemens.com/WW/view/en/45531107>
- x "Report System Errors" with **TIA Portal V12** Manual "STEP7 Professional V12.0" (Chapter 8.2.3) <http://support.automation.siemens.com/WW/view/en/68113685>

#### **NOTE** In certain configurations it can be necessary to deactivate the optimized creation of messages.

For this purpose remove the check mark for "Optimized creation of messages" in the properties of the function "Report System Errors" in the "Messages" tab.

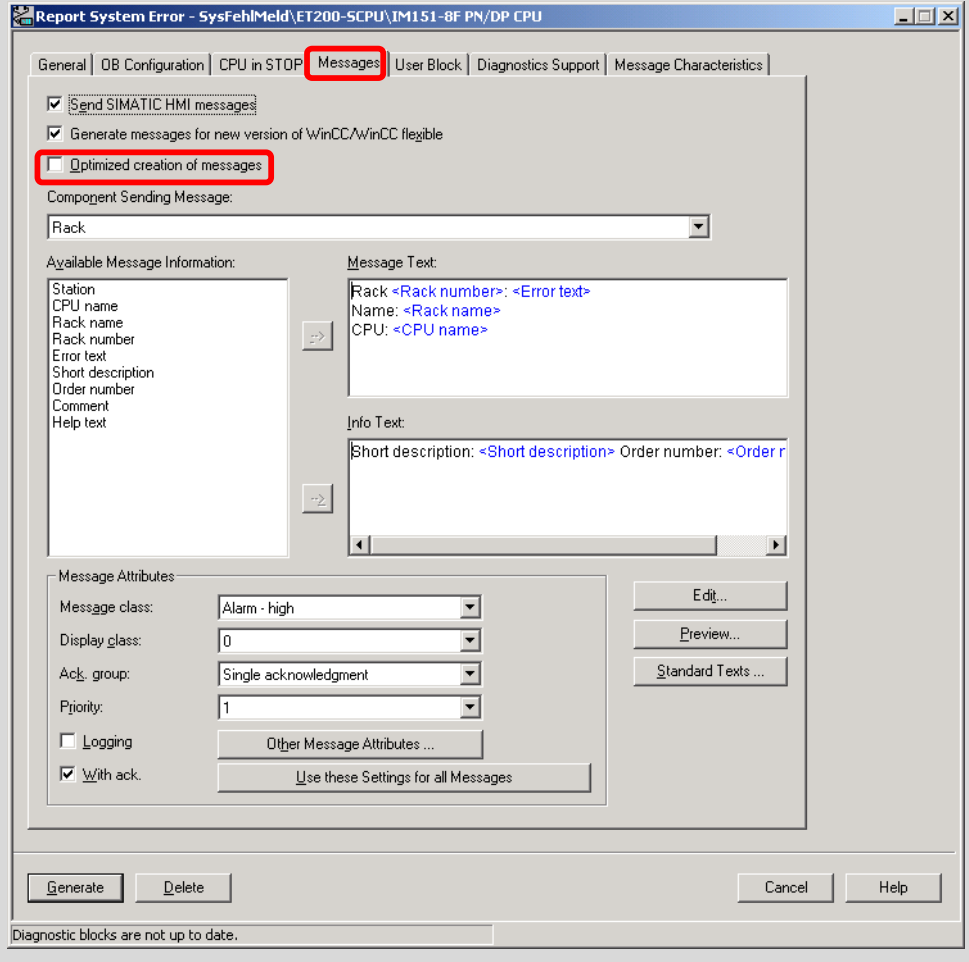

#### **2.2 Activation of the advanced diagnostics for SINAMICS drives**

<span id="page-5-0"></span>To get the complete capability of diagnostics for a SINAMICS drive the advanced diagnostics has to be activated in the configuration (STEP7 respectively TIA Portal  $V12$ ).

By activating the advanced diagnostics, afterwards all PROFIdrive standard alarms are also forwarded from the SINAMICS drive to the SIMATIC PLC and will be displayed on HMI devices or via the web server.

**NOTE** The activation of the advanced diagnostics for SINAMICS drives is only possible as from firmware **V4.5**!

#### **Activation in STEP7**

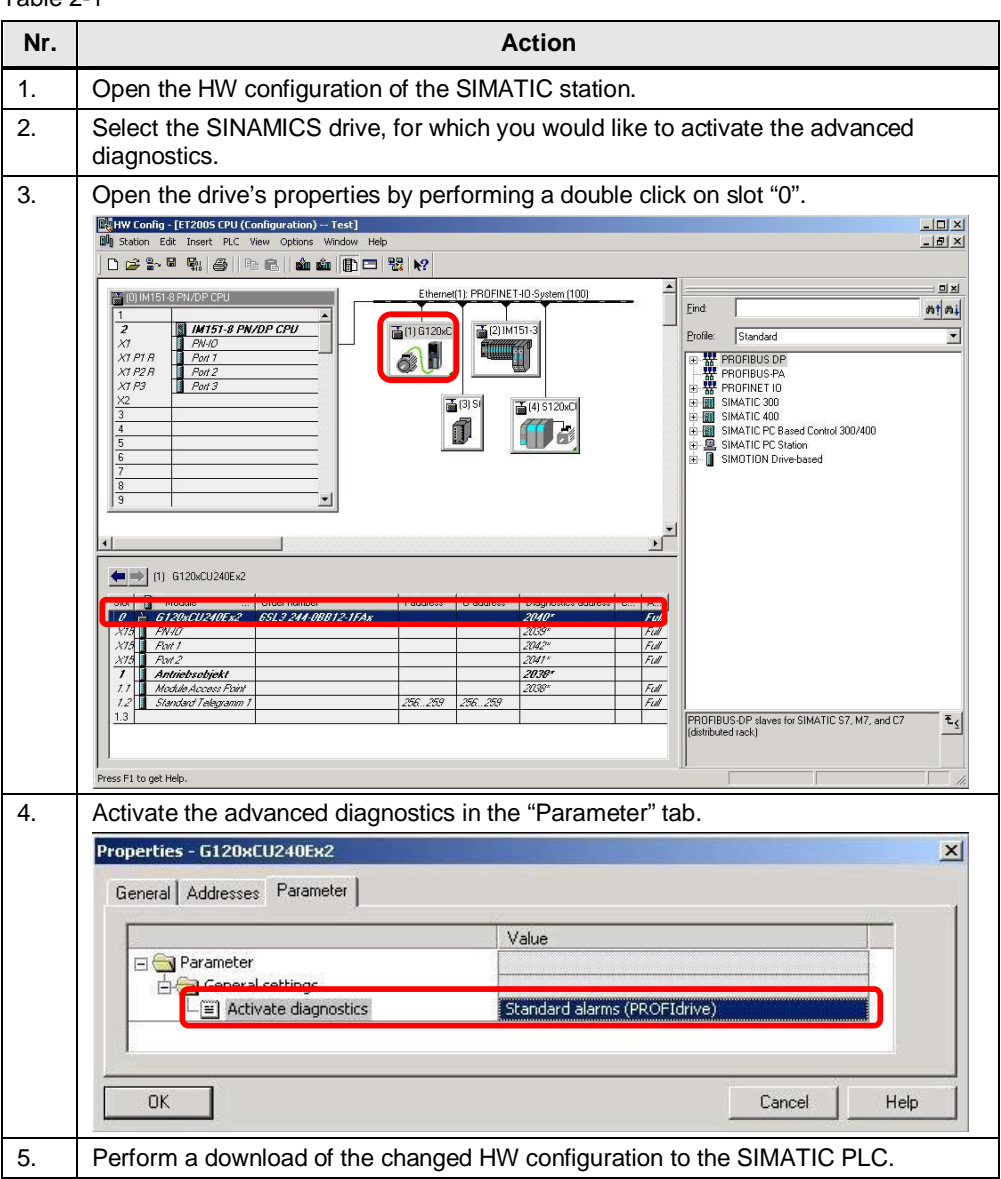

## Table 2-1

#### **Activation in TIA Portal V12**

Table 2-2

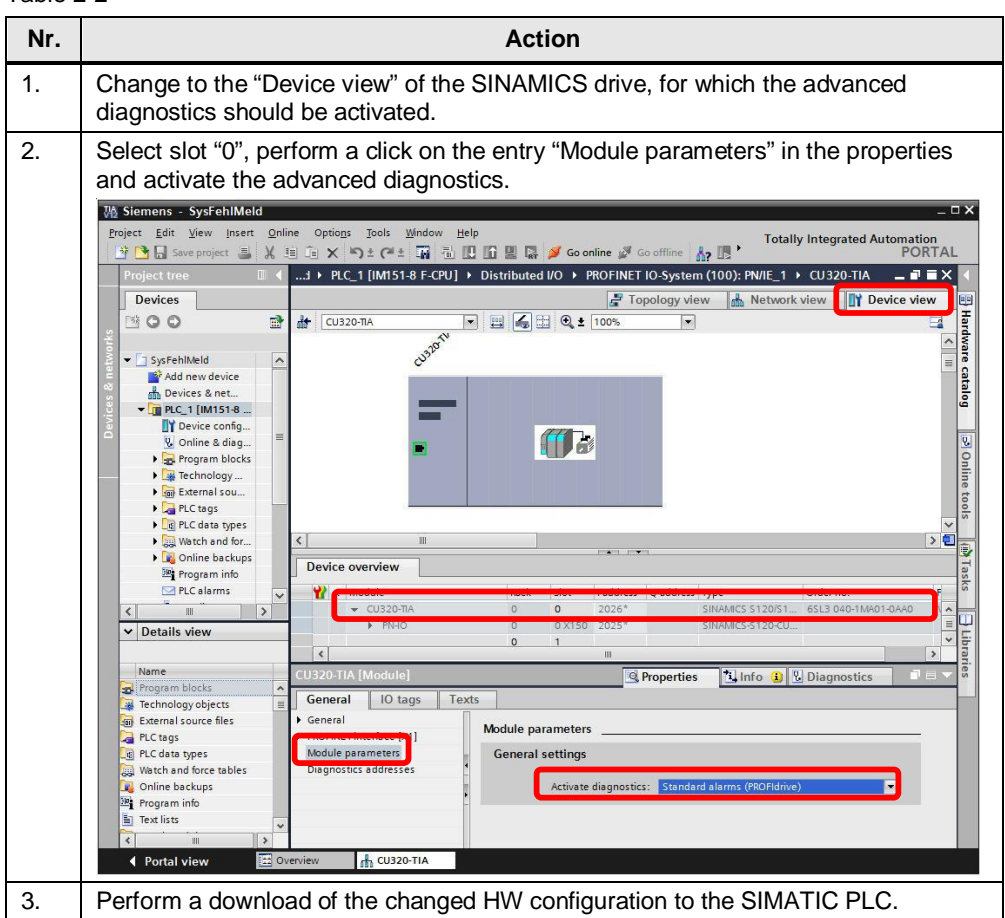

# **3 Contact person**

<span id="page-7-0"></span>*Application center* 

#### SIEMENS

Siemens AG Industry Sector I DT MC PMA APC Frauenauracher Str. 80 D – 91056 Erlangen, Germany Fax: +49-9131-98-1297 mailto: [profinet.team.motioncontrol.i-dt@siemens.com](mailto:profinet.team.motioncontrol.i-dt@siemens.com)